## **INSTRUCTIVO DE ALERTA EN LOS AGENDAMIENTOS**

**(Unidades Judiciales)**

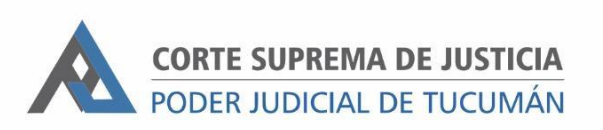

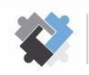

**OFICINA DE COORDINACIÓN ESTRATÉGICA<br>DE PLANIFICACIÓN Y GESTIÓN<br>CORTE SUPREMA DE JUSTICIA** 

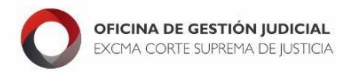

**DIRECCION DE SISTEMAS** EXCMA. CORTE SUPREMA DE JUSTICIA

## **PASOS A SEGUIR:**

- 1. Ingresar al expediente a donde se cargará el tipo de agendamiento.
- 2. Ir a Agenda.

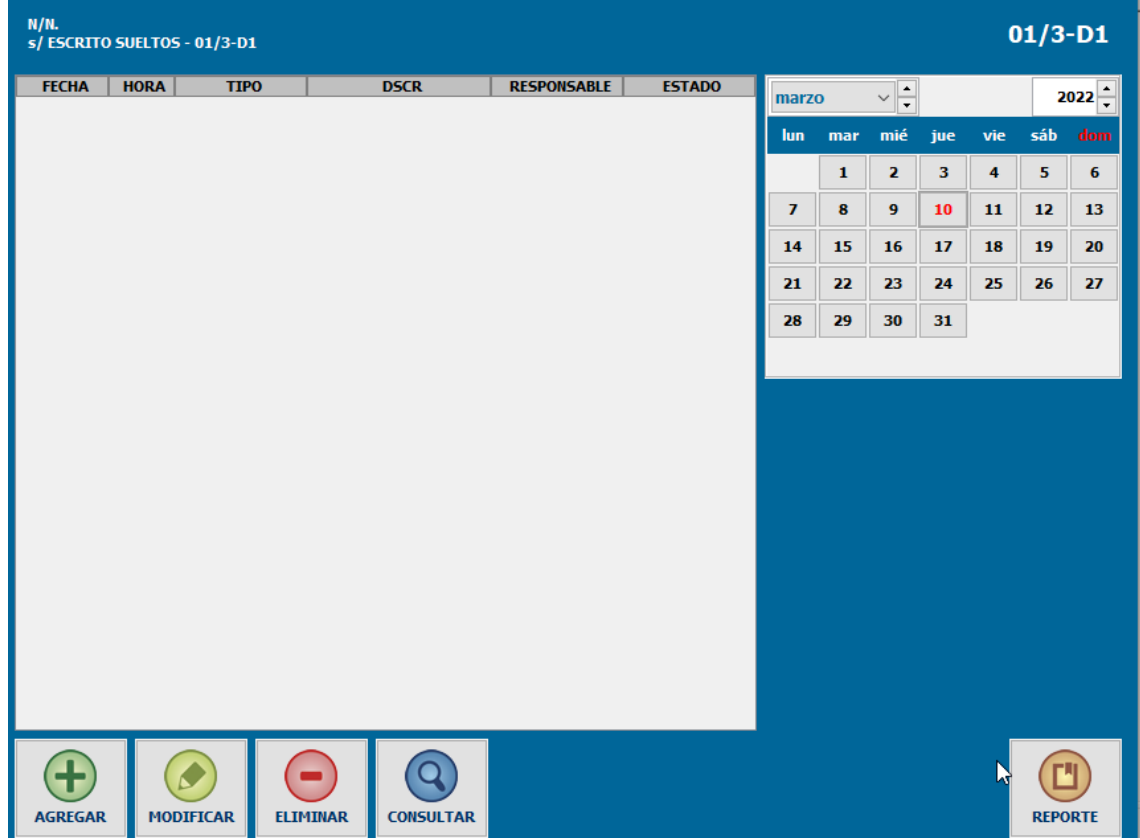

3. Hacer clic en "AGREGAR"

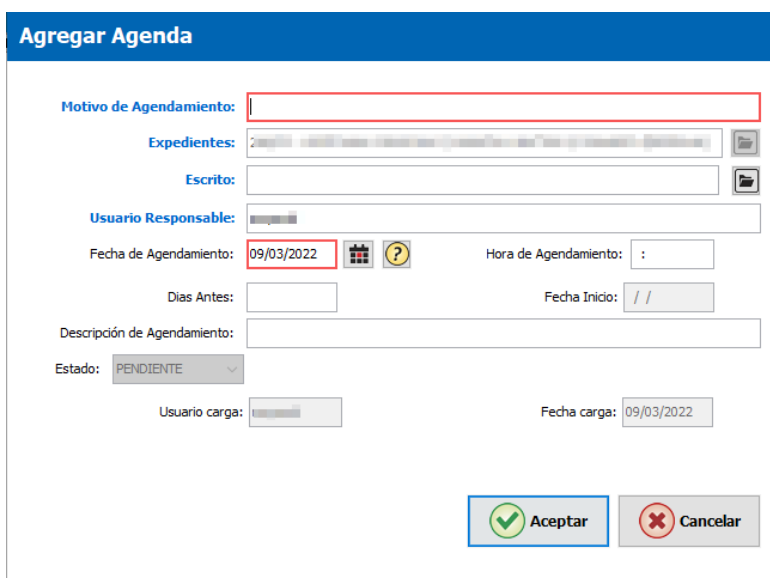

- 4. Se deberán completar los campos correspondientes:
- a) Motivo de agendamiento: Seleccionar el tipo de agendamiento.
- b) Escrito: Seleccionar la actuación del expediente a la cual vincular el agendamiento correspondiente.
- c) Días antes: Es la cantidad de días previos al agendamiento a la cual el sistema dará aviso. Se completa automáticamente si el tipo de agendamiento ya lo tiene configurado. En caso de no tener la cantidad predeterminada se la puede cargar en el momento de agregar el registro.
- 5. Al finalizar la carga presionar el botón "ACEPTAR"
	- a) El agendamiento aparecerá en color rosado como alerta en el expte.

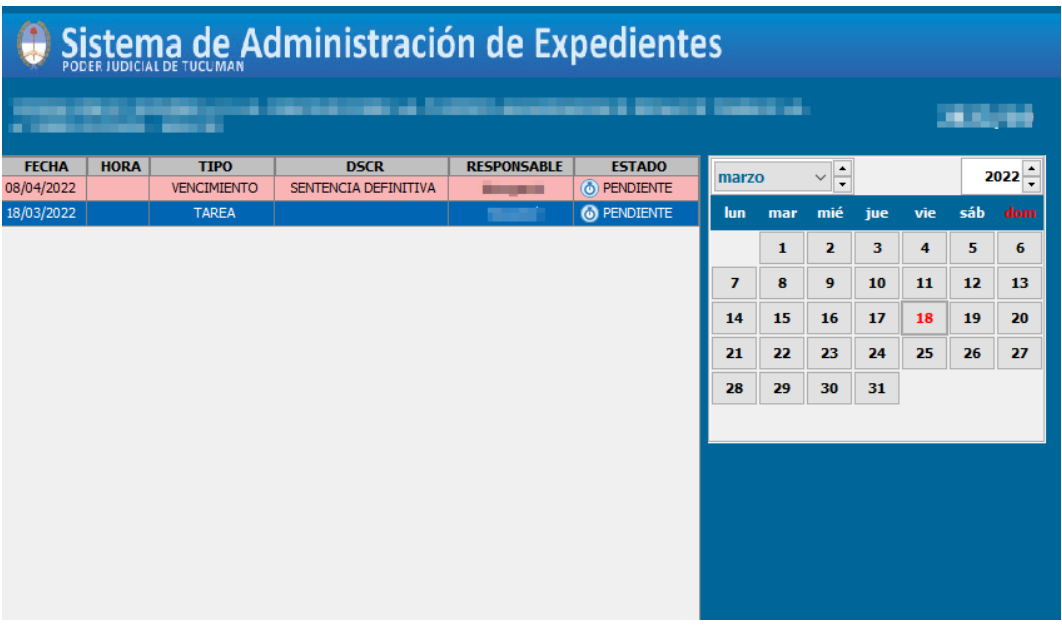

- b) Al ingresar al agendamiento, desde los botones "CONSULTAR" o "MODIFICAR" podrá visualizar 3 fechas:
	- o Fecha de agendamiento: Fecha correspondiente al agendamiento cargado.
	- o Fecha carga: Corresponde a la fecha en que se crea el registro en la agenda.
	- o Fecha Inicio: Indica la fecha desde cuando el sistema mostrará el agendamiento como alerta. Está relacionado al campo "Días Antes".

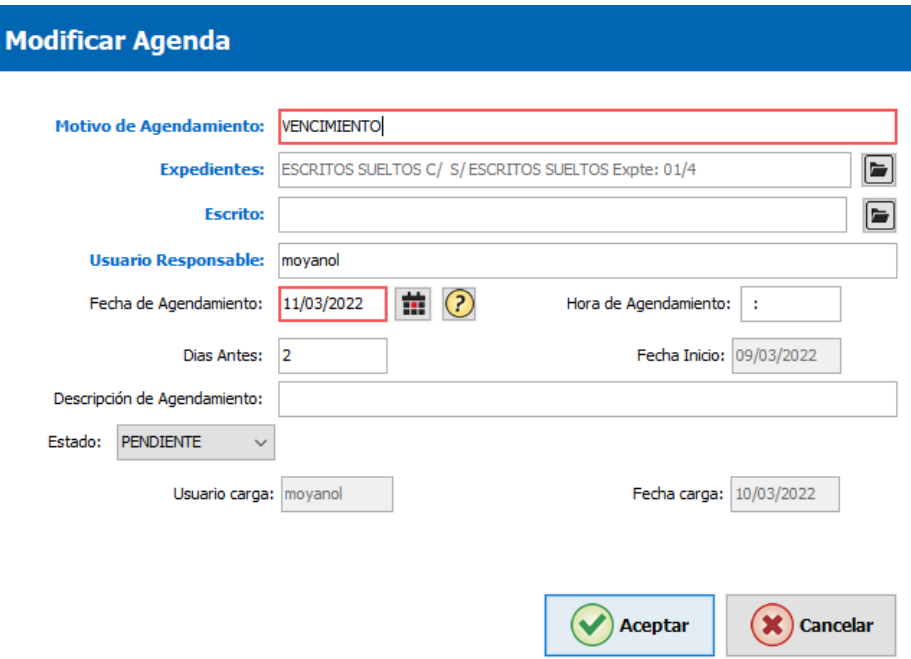

c. También desde la "Agenda" general del sistema podrá visualizar el agendamiento y consultarlo.

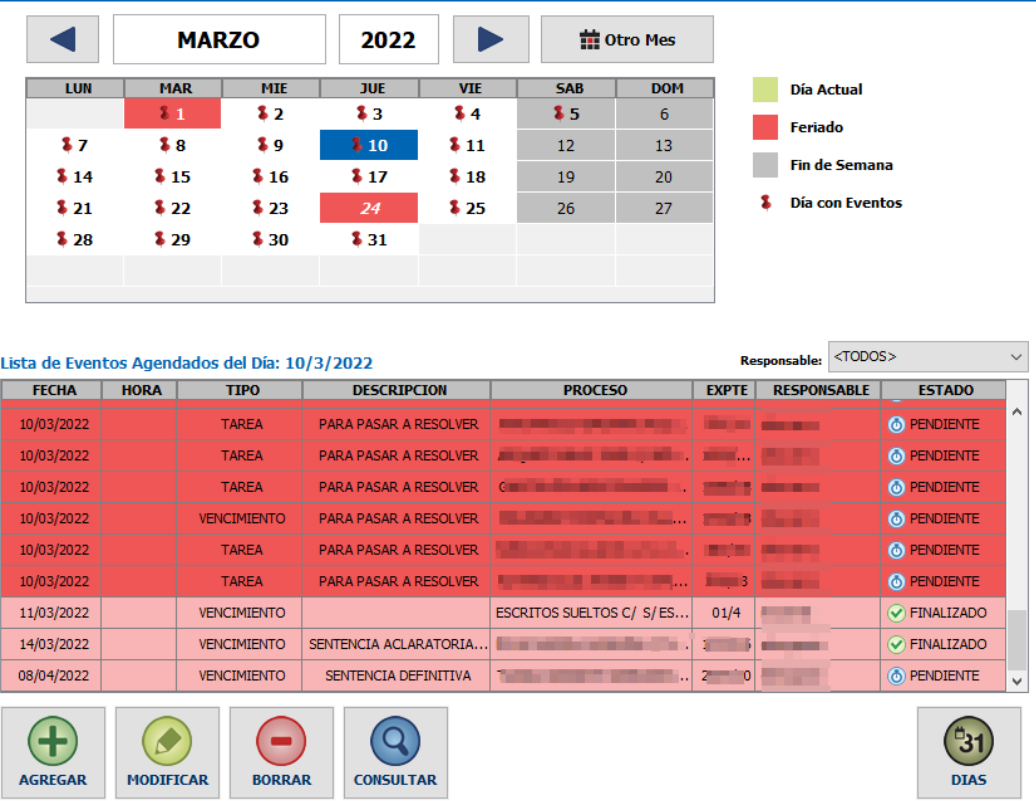